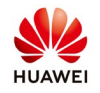

# **Troubleshoot Optimizer Addition Failure**

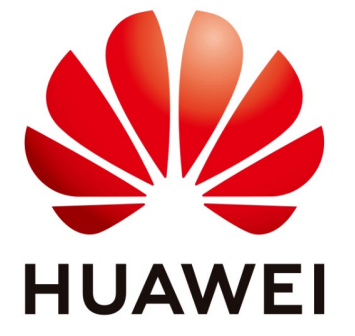

## **Huawei Technologies Co. Ltd.**

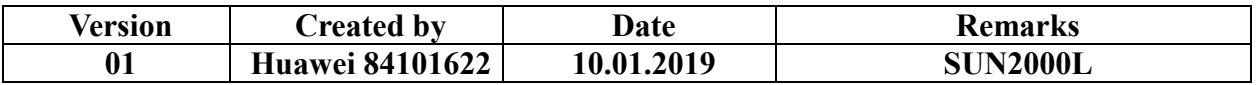

The information in this document may contain predictive statements including, without limitation, statements regarding the future financial and operating results, future product portfolio, new technology, etc. There are a number of factors that could cause actual results and developments to differ materially from those expressed or implied in the predictive statements. Therefore, such information is provided for reference purpose only and constitutes neither an offer nor an acceptance. Huawei may change the information at any time without notice.

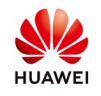

#### **Symptom**

Optimizers fail to be added

#### **Possible Causes**

- Optimizer cables are incorrectly connected.
- The app or SUN2000L version is outdated.

#### **Solution**

**Step 1** Check that the optimizer cables are correctly connected.

Optimizers configured for all PV modules:

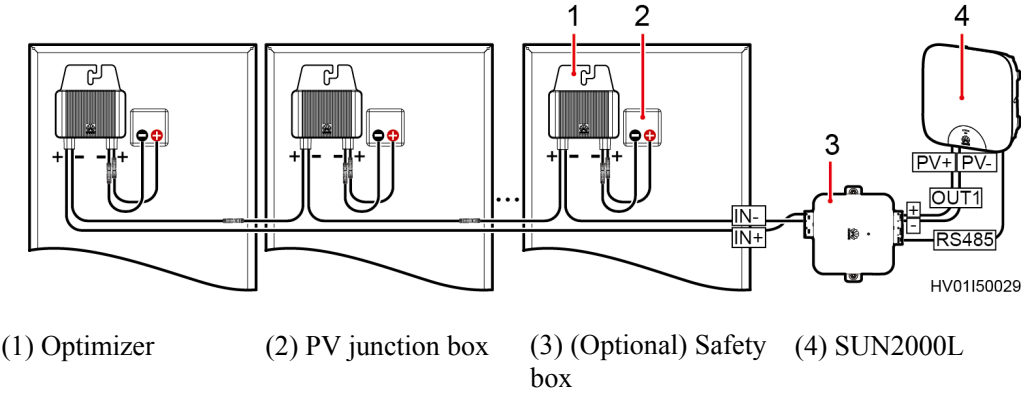

Optimizers configured for some PV modules

Optimizers configured for some PV modules:

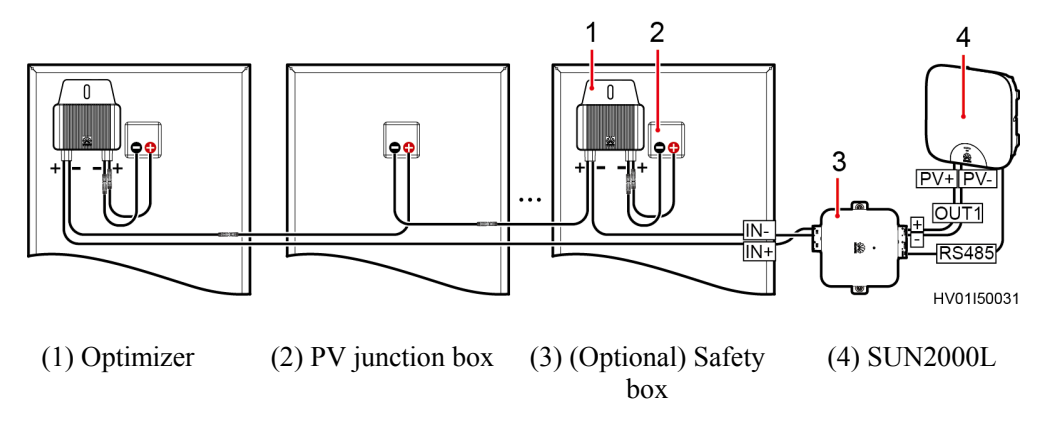

### **Step 2** Download the latest FusionHome app from Google Play or App Store, and perform the upgrade. Upgrade the software using the SUN2000L upgrade package supplied with the FusionHome App.

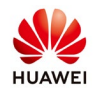

**Step 3** Add optimizers. The optimizer can be added by automatic search or manual configuration.

For automatic search, perform [Step 4.](#page-2-0)

For manual configuration, perfor[m Step 5.](#page-2-1)

<span id="page-2-0"></span>**Step 4** Automatically search for optimizers.

Log in to the **FusionHome** app as **installer**. Choose **Home** > **Add/Delete device** > **Optimizer**, and tap **Auto search**.

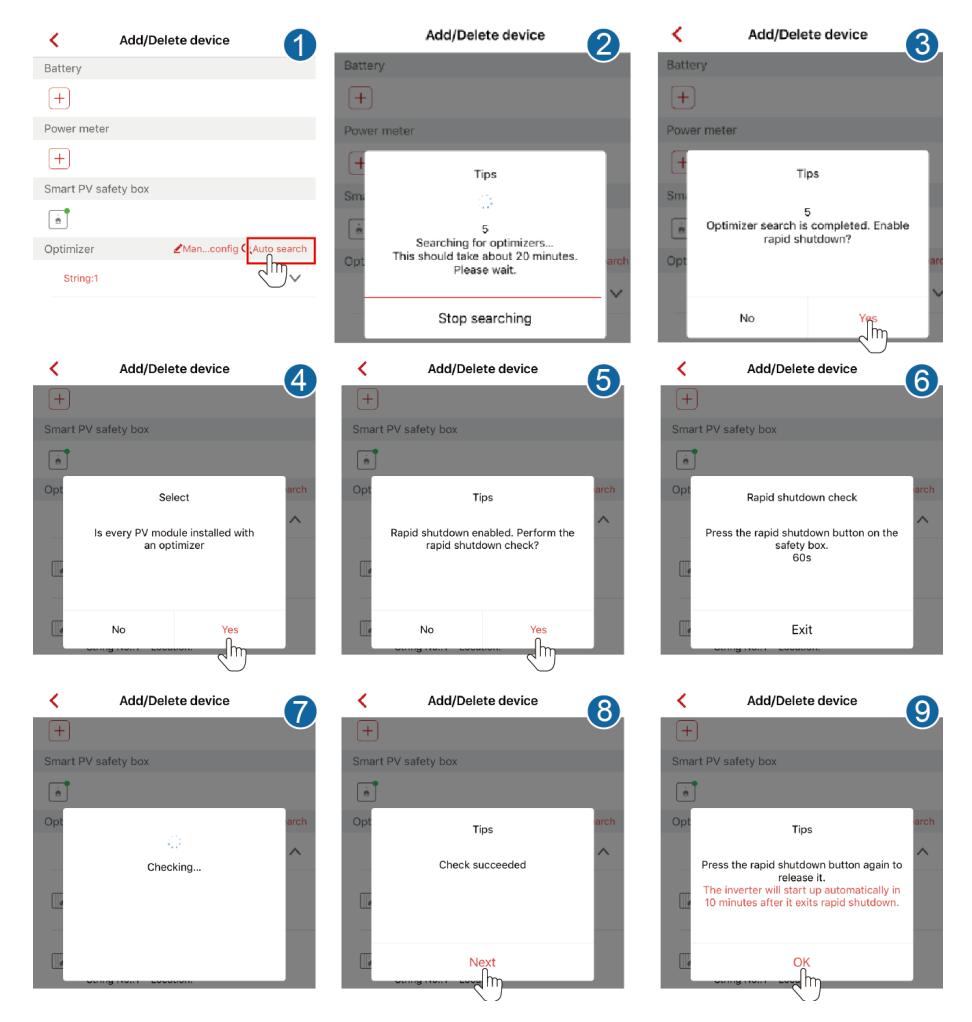

<span id="page-2-1"></span>**Step 5** Manually configure optimizers.

Log in to the **FusionHome** app as **installer**. Choose **Home** > **Add/Delete device** > **Optimizer**, and tap **Manual config**.

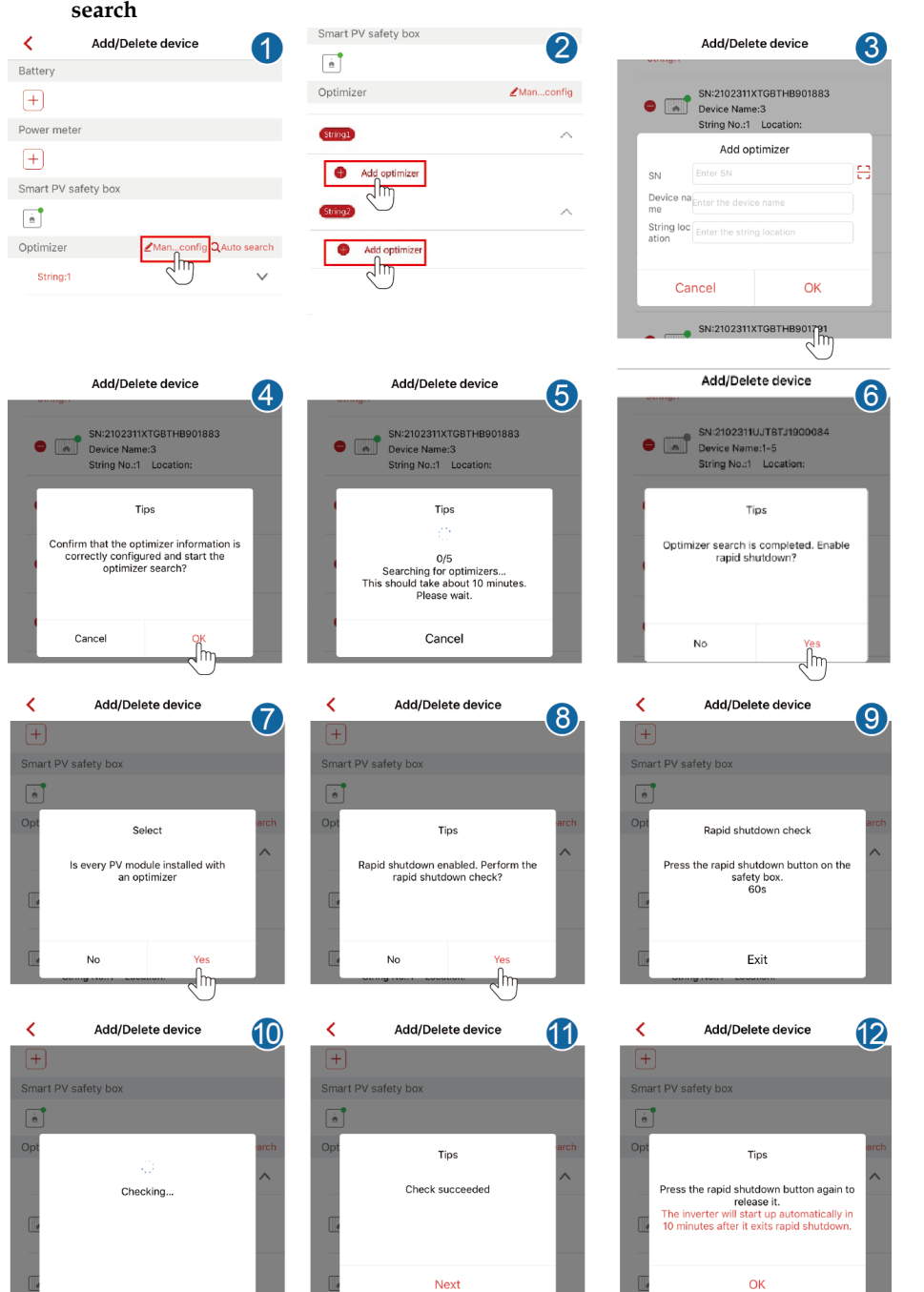

**If multiple optimizers are not found, add all the optimizers and then start the** 

ψhη

վհա